## Agent Use by Route of Delivery

Description- These instructions will demonstrate how to modify the Antimicrobial Use Line List Report to calculate the proportion of antimicrobial use is by a given route. These instructions will build on the information contained in this **Quick Reference Guide** for using the AU Line List, but will provide different instructions for modifying the report.

For this example, you will be determining the percentage of fluoroquinolones that were administered via the intravenous and digestive routes. You would like the data on a monthly basis for all of calendar year 2021.

## Modifying the Report

1. Since you will need to further modify the report after extracting the data from NHSN, select the xls file format on the first modification screen.

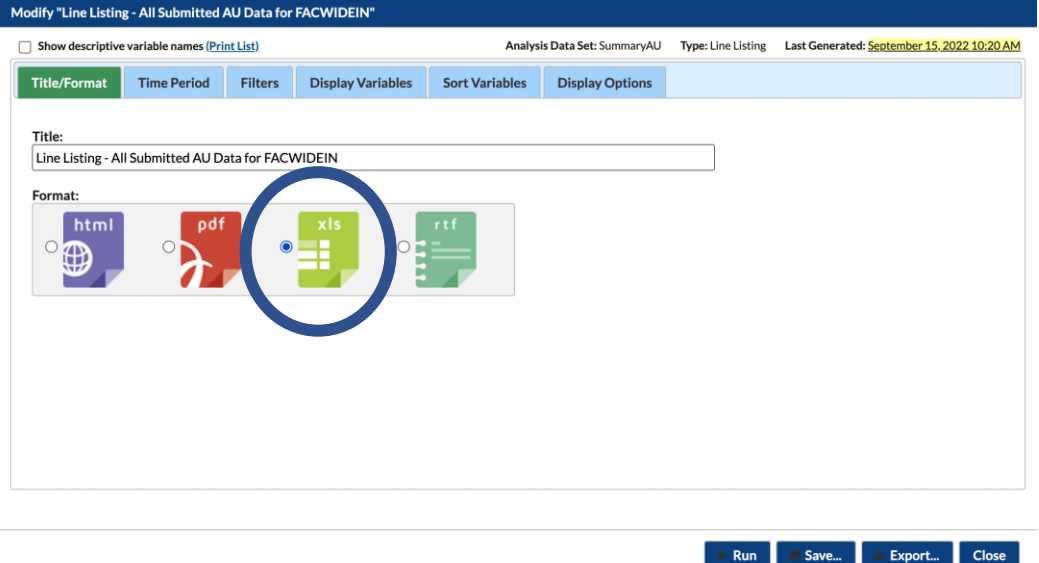

2. On the Time Period tab, select the date variable of summaryYM and enter the desired range of months:

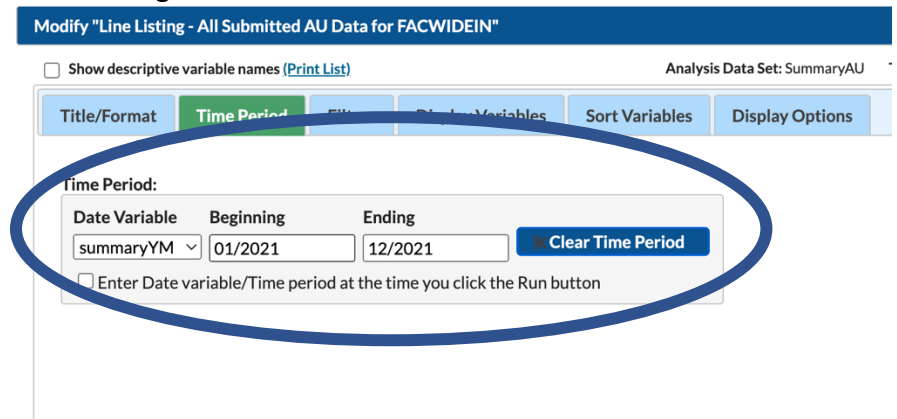

3. For this export, add location and location type to the display variables tab. To do this, highlight each variable on the left side of the window and select the "selected" button to move the variables to the right column

 $\blacktriangle$ 

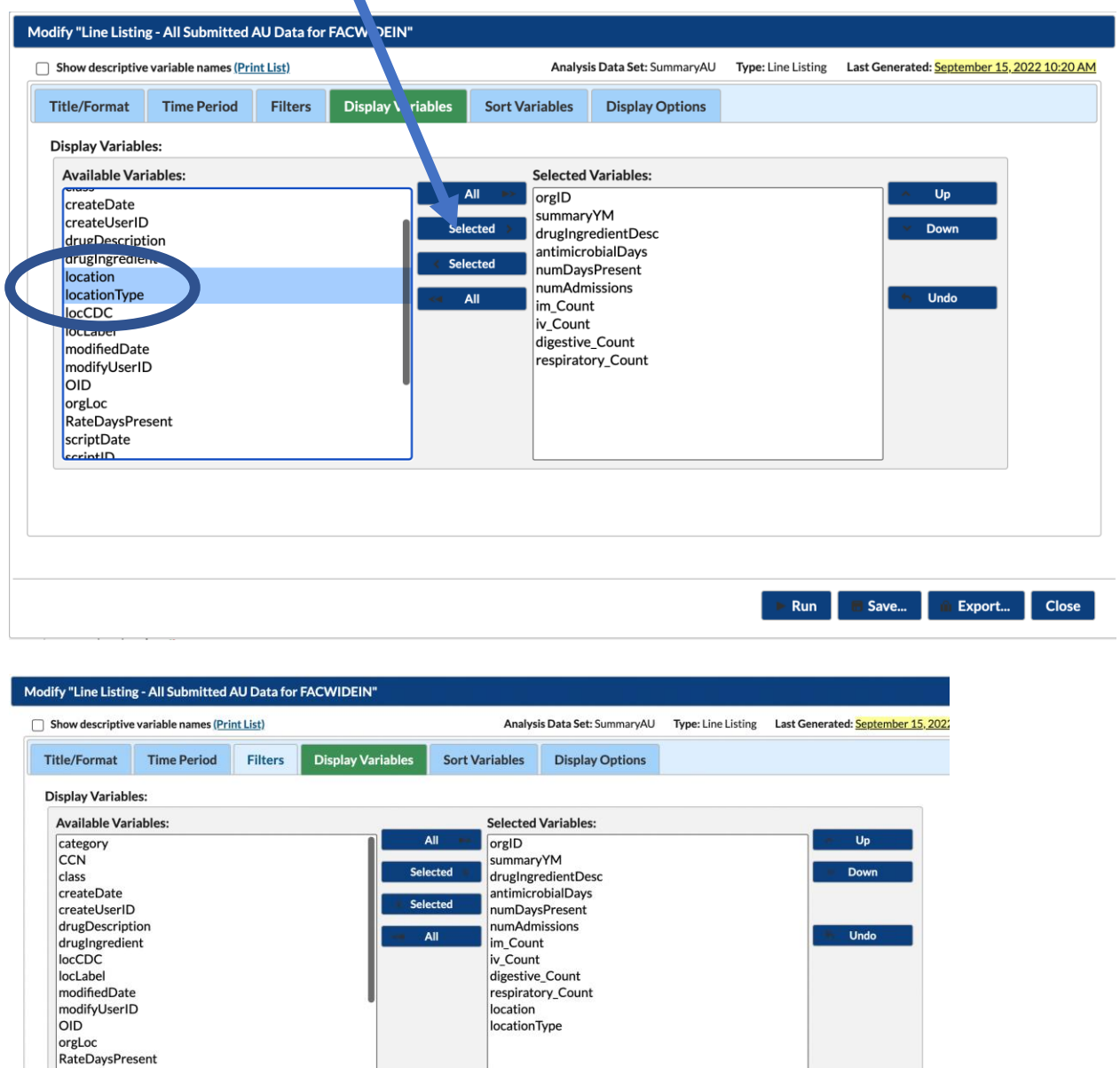

To get easier data to work with, go to the Display Options tab and select OrgID to sort by

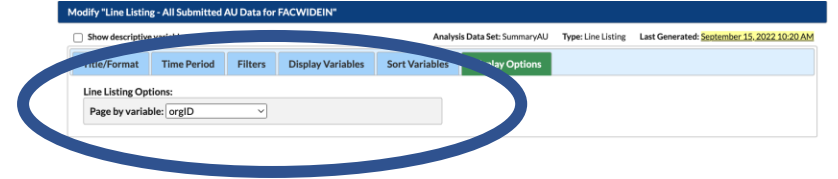

scriptDate

- 4. Run the query and an XLS file will download to your computer. (Tip: look in the downloads folder or the bottom banner of your browser)
- 5. Open the file in Excel<sup>TM</sup>. To avoid losing data as you work, save the file to your computer and change the file type from CSV to an Excel document type of your choosing.
- 6. To work with the data, insert a PivotChart. Simply place your cursor in any cell within your spreadsheet and select Insert>PivotChart. From here we have a few options on the visualization you can prepare.

## **Option 1: Show digestive vs IV administration as stacked bar charts.**

Using these parameters in your PivotChart, you should produce a graph like Graph 1 (note, for this graph, location was filtered

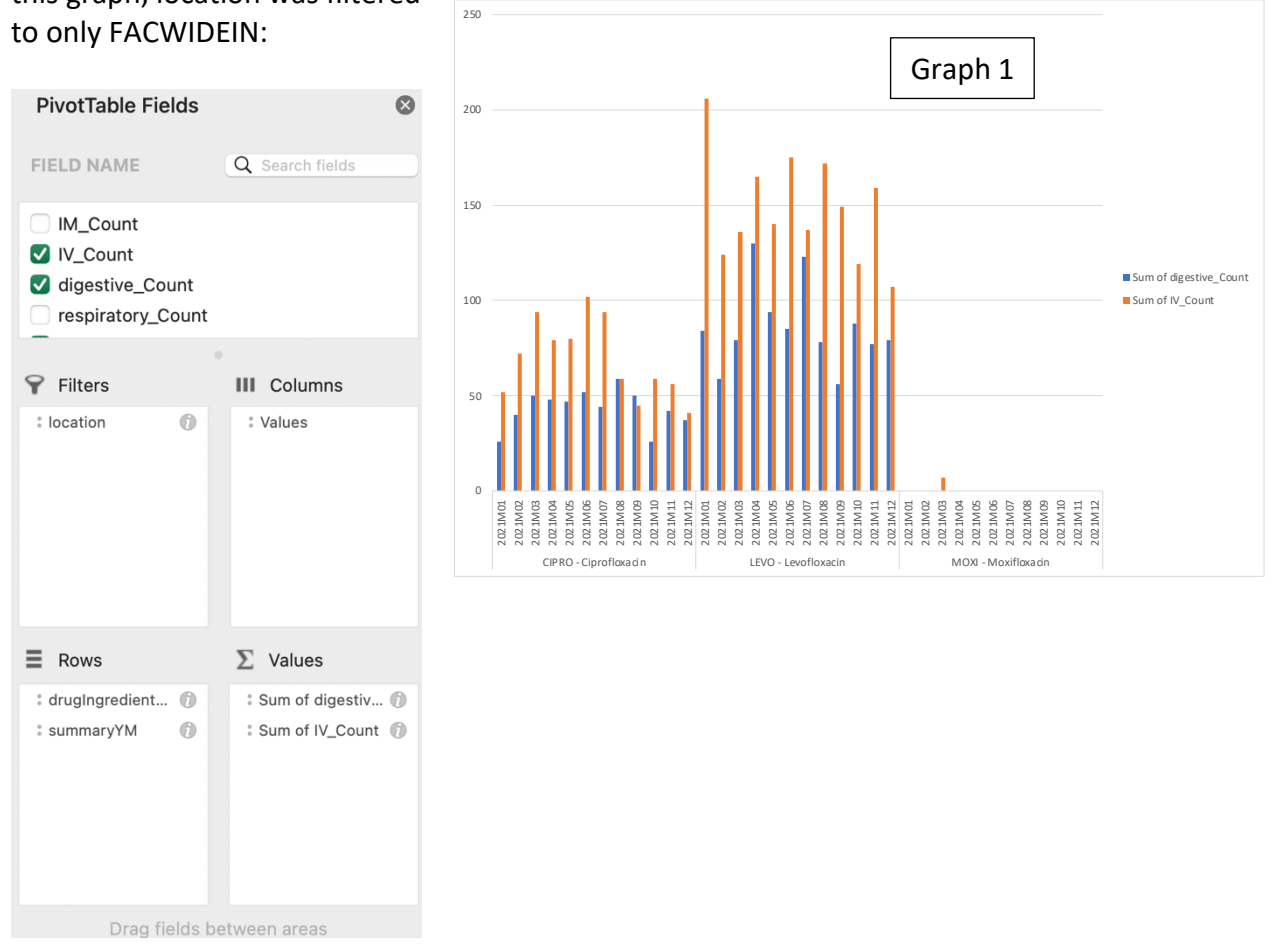

To format as stacked bars, simply right click anywhere within the chart and the following options should appear. Select: Change Chart Type>Column> The Stacked Bar Chart (this example uses the middle option in the top row, but any stacked bar option is acceptable.

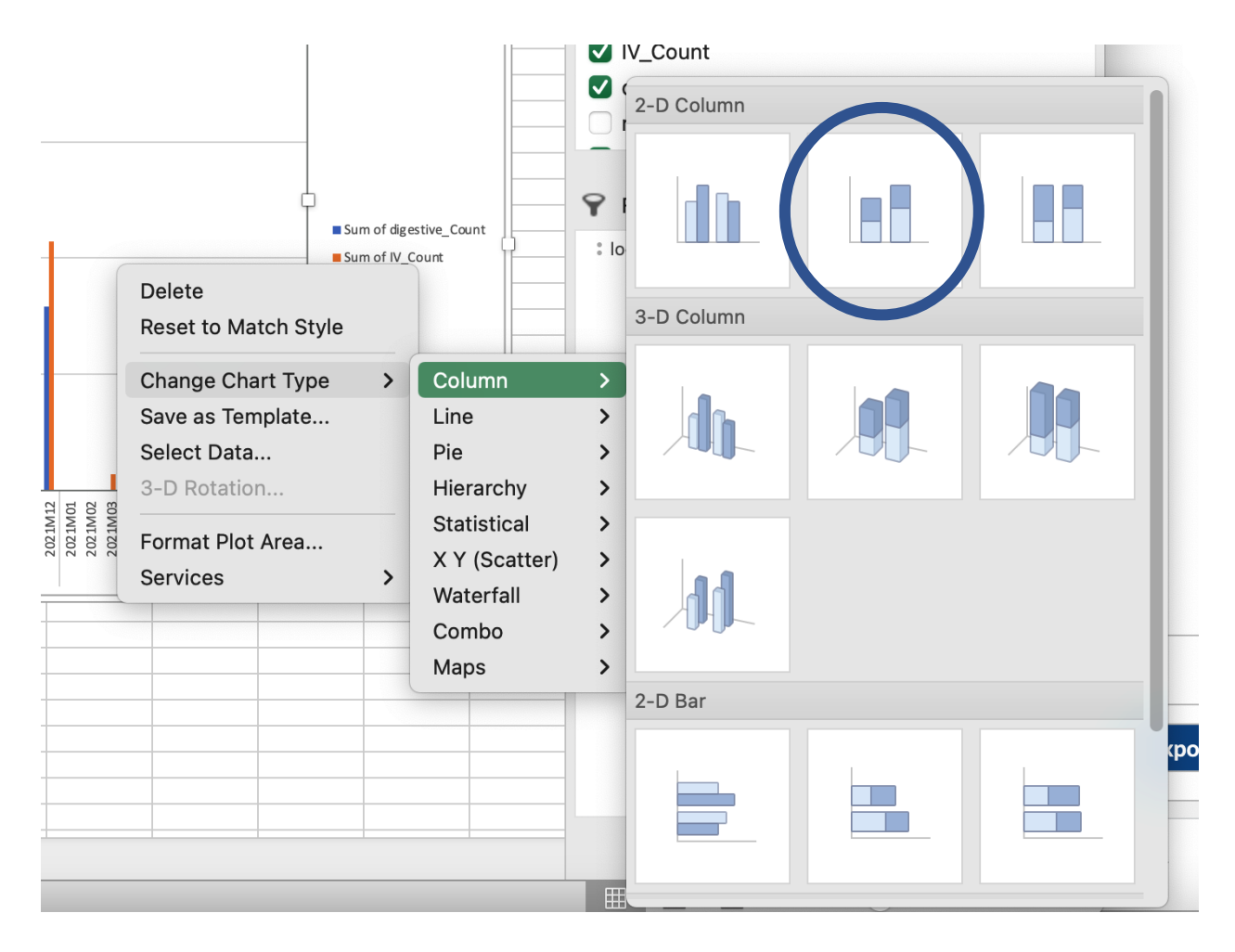

Now your output should appear like this (please not in this example, the hospital used very little moxifloxacin)

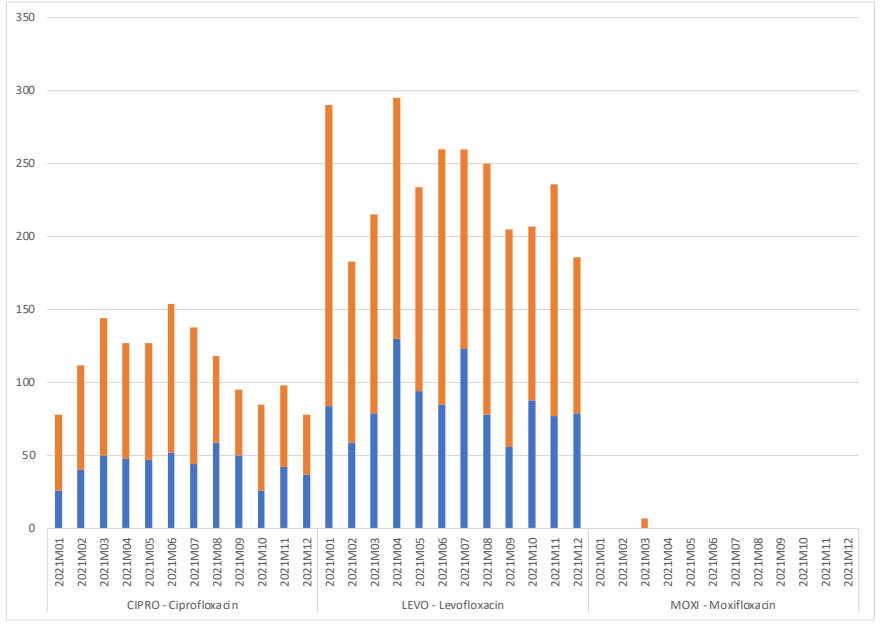

## **Option 2: Calculate percentage of total antimicrobial days were digestive (or route of choice)**

This option requires you to add a calculation within the PivotChart which is not difficult to do. The steps are as follows:

Use these parameters in the PivotChart- please note to only include the digestive route administrations at this time. Then, put your cursor in any box in the pivot **PivotTable Fields**  $\bullet$ table showing your data (1). And select the Pivot Table Analyze Tab in FIELD NAME Q Search fields Excel<sup>TM</sup> (2), select the fields, items & sets option (3) and then then oralD indicate you want a calculated field (4). drugIngredientDesc antimicrobialDays numDaysPresent Automi<br>22<br>cer Timeline Admittant Draw Page Layout Data Tell me  $\fbox{  
Change} \label{eq:2}$  Change  $\begin{tabular}{|c|c|c|c|c|} \hline $\mathbb{D}$ & $\mathbb{E}$ & $\mathbb{E}$ \\ \hline $\mathbb{D}$ & $\mathbb{E}$ & $\mathbb{E}$ \\ \hline \end{tabular}$  $\boxed{\mathbb{Z}}$ . F B٠  $\overline{\mathbb{I}_0}$ **III** Columns **P** Filters Sum of die 4 R21  $fx$  79 : location  $\odot$  $\overline{\mathbb{F}_k}$  List Formulas FACWIDEIN JT PACWIDEIN<br>  $\begin{array}{r} \hline \hline \end{array}$ <br>  $\begin{array}{r} \hline \end{array}$  Sum of digestive\_Count<br>  $\begin{array}{r} \hline \end{array}$ <br>  $\begin{array}{r} \hline 21 \\ \hline 26 \\ \hline \end{array}$ orgID 52 44 59 50 26 42 III Colur  $\begin{array}{r} 37 \\ 1032 \\ 84 \\ \hline 59 \\ \hline 79 \\ 130 \end{array}$  $\equiv$  Rows  $\Sigma$  Values 2022<br>
1021 03<br>
2021 04<br>
2021 05<br>
2021 06<br>
2021 06  $\begin{array}{c} 0 \\ 1 \\ 2 \\ 3 \\ 4 \\ 5 \\ 6 \\ 7 \end{array}$ : Sum of digestiv... (2) : drugIngredient... @ 130 85 323 78 56 88 77 : summarvYM  $\bigcirc$  $\equiv R$  $\Sigma$  Value: Drag fields between areas

In the calculated field tab, you will take the following steps:

Close

 $\overline{OK}$ 

1. Name your field Field<sup>\*</sup> Add **Insert Calculated Field** Name: Percentage Digestive Administrations

2. Select the variables to include in the formula. In this example, you want to divide the number of digestive administrations by the total number of antimicrobial days and then multiple by 100 to obtain the percentage.

= (digestive Count/antimicrobialDays)

Delete

Formula:

Fields: orgID drugIngredientDesc antimicrobialDays numDavsPresent numAdmissions IM\_Count **Insert Field** 

Modify

Now, your data table will include the additional calculated row and you can create charts using this data.

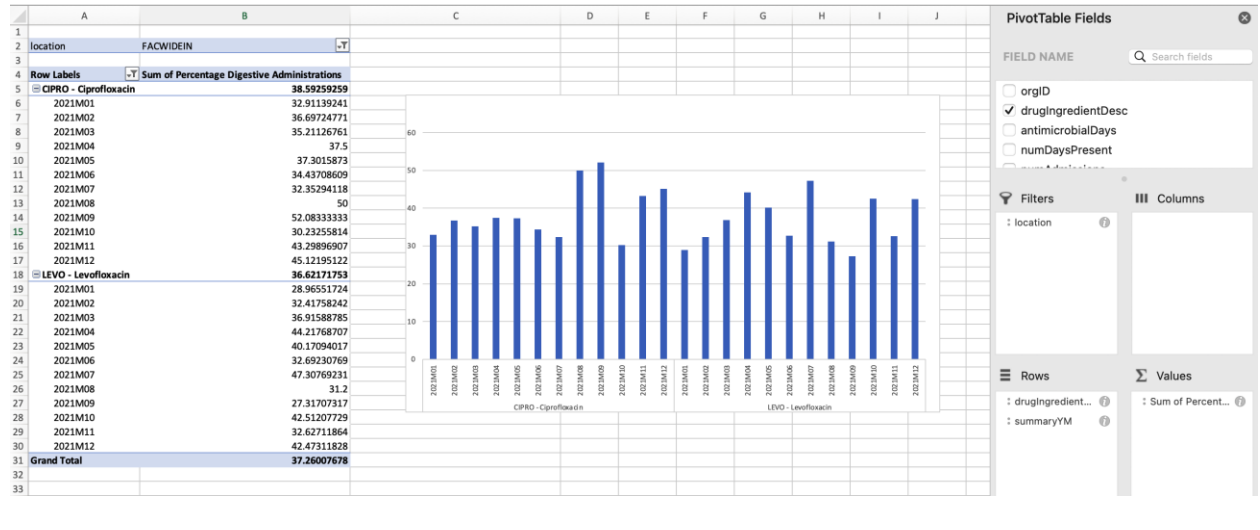